## **Activer SNMP sur les NAS Seagate**

Seagate Technology est une société américaine fondée en 1979 et spécialisée dans les solutions de stockage réseau pour les entreprises. Dans cet article, nous allons voir comment activer et configurer le service SNMP sur leur NAS. Merci à Seagate pour le prêt d'un NAS 4 BAY Pro 16TB.

Vous pouvez découvrir leur gamme ici : <http://www.seagate.com/fr/fr/products/network-attached-storage/business-storage/>

## **Activer SNMP**

Ouvrez votre navigateur et dans la barre d'adresse, rentrez l'adresse IP de votre NAS puis appuyez sur "enter". Un fois connecté, vous devriez voir ceci :

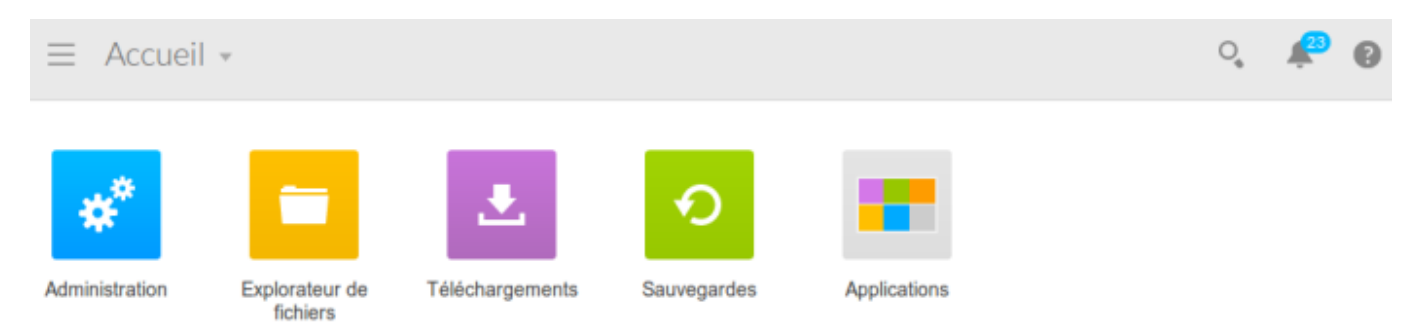

Ensuite, cliquez sur "Administration". La fenêtre de configuration apparaît. Cliquez sur "Notifications" dans la colonne de gauche.

Administration +  $\bigcirc_{a}$ 0 Notifications Présentation ⊘ Cliquez sur un élément pour le modifier. PARTAGE Notifications **SNMP** Partages  $\equiv$ Notifications par e-mail Utilisateurs  $\mathbf{R}$ Serveur de messagerie Seagate **2** Groupes Les notifications par e-mail varient selon les droits d'utilisateur PERSONNALISER Activité récente  $\mathcal{J}$  Paramètres Services Tout effacer 岩 Télécharger journal système å Réseau Catégorie Date et heure Contenu  $\Omega$ Alimentation 31 août 2015 14:38:42 Divers La mise à jour de rescue\_update est terminée. 31 août 2015 14:37:50 **MAINTENANCE Divers** La mise à jour de rescue update a démarré 小 Contrôle 31 août 2015 14:37:50 Le système est prêt Système Notifications 31 août 2015 22:25:42 Système Le système est en cours de démarrage STOCKAGE 31 août 2015 22:21:37 Système Le système va s'éteindre. ≘ Présentation 31 août 2015 22:19:12 Mise à jour Mise à niveau du firmware disponible, version 4.1.9.2 automatique  $\equiv$ Volume 1 31 août 2015 21:59:38 Volume Le volume Volume 1 est propre. 31 août 2015 21:58:29 Système Le système est prêt 31 août 2015 21:57:48 Contrôle du volume Volume 1 Volume

Dans l'onglet SNMP, cochez la case "Activer le service SNMP". Laissez la version en V1/V2 et modifiez si vous le souhaitez la communauté SNMP. Les changements s'appliquent automatiquement dès que vous cliquez sur « Enregistrer ».

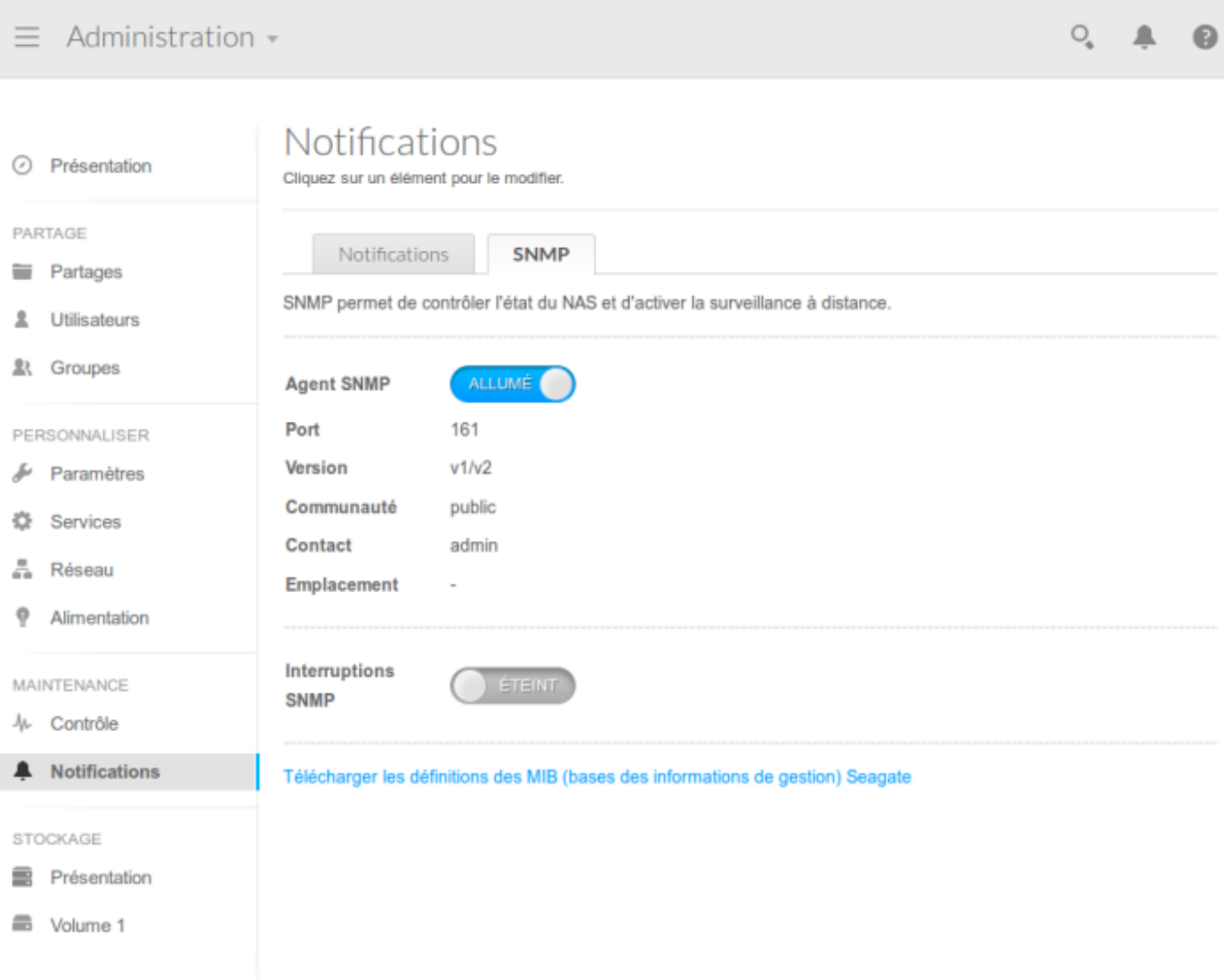

## **Possibilités de monitoring**

Une fois le service SNMP activé, il est possible de récupérer : l'état général via le service GESA\_SNMP\_SEAGATE\_HEALTH ([plus d'informations](https://wiki.esia-sa.com/intro/liste_services_unity#gesa_snmp_seagate_health))

- Le modèle et son nom système
- L'état des disques (modèle, capacité, statut smart et la température)
- L'état des slots de connexion
- L'état des volumes RAID

L'espace de stockage via le service GESA\_SNMP\_LINUX\_STORAGE [\(plus d'informations](https://wiki.esia-sa.com/intro/liste_services_unity#gesa_snmp_linux_storage))

- L'espace disque restant
- L'espace utilisé
- L'espace total
- Le type de partition

La charge CPU via le service GESA\_SNMP\_LOAD [\(plus d'informations](https://wiki.esia-sa.com/intro/liste_services_unity#gesa_snmp_load))

Le % d'utilisation du CPU

L'utilisation de la RAM via le service GESA\_SNMP\_LINUX\_MEM ([plus d'informations\)](https://wiki.esia-sa.com/intro/liste_services_unity#gesa_snmp_linux_mem)

La bande passante de l'interface via le service GESA\_SNMP\_INTERFACE\_EASY ([plus d'informations\)](https://wiki.esia-sa.com/intro/liste_services_unity#gesa_snmp_interface_easy)

La latence réseau via le service GESA ICMP ([plus d'informations\)](https://wiki.esia-sa.com/intro/liste_services_unity#gesa_icmp)

Et bien d'autres tests suivant l'utilisation de votre NAS (serveur Web, caméra, etc).

Pour plus d'informations sur les NAS Seagate : [Voir le support Seagate.](https://www.seagate.com/fr/fr/support/network-attached-storage/business-storage/seagate-nas/)

From: <https://wiki.esia-sa.com/>- **Esia Wiki**

Permanent link: **[https://wiki.esia-sa.com/snmp/snmp\\_nas\\_seagate](https://wiki.esia-sa.com/snmp/snmp_nas_seagate)**

Last update: **2023/02/09 16:35**

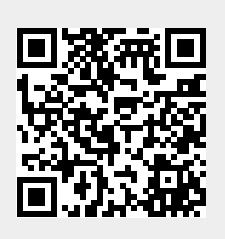